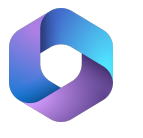

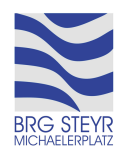

## **Anleitung: Nutzung von Microsoft Teams**

Jede\*r Schüler\*in des BRG Steyr Michaelerplatz besitzt einen Microsoft 365 Account, in welchem unter anderem die Kommunikationsplattform Microsoft Teams enthalten ist. Diese kann entweder lokal installiert oder über einen Web-Browser aufgerufen werden. In der folgenden Anleitung wird Zweiteres erklärt, die Hinweise zur Anmeldung gelten jedoch auch für die Einrichtung bei der Installation der Desktop-Applikation, die Einrichtung der Mobilen App (verfügbar für Android (Google Play) und iOS (AppStore)) funktioniert ähnlich.

**1.** In der Browser-Adresszeile portal.office.com eingeben oder auf der Schulhomepage des BRG Steyr Michaelerplatz folgenden Icon in der rechten Randspalte anklicken:

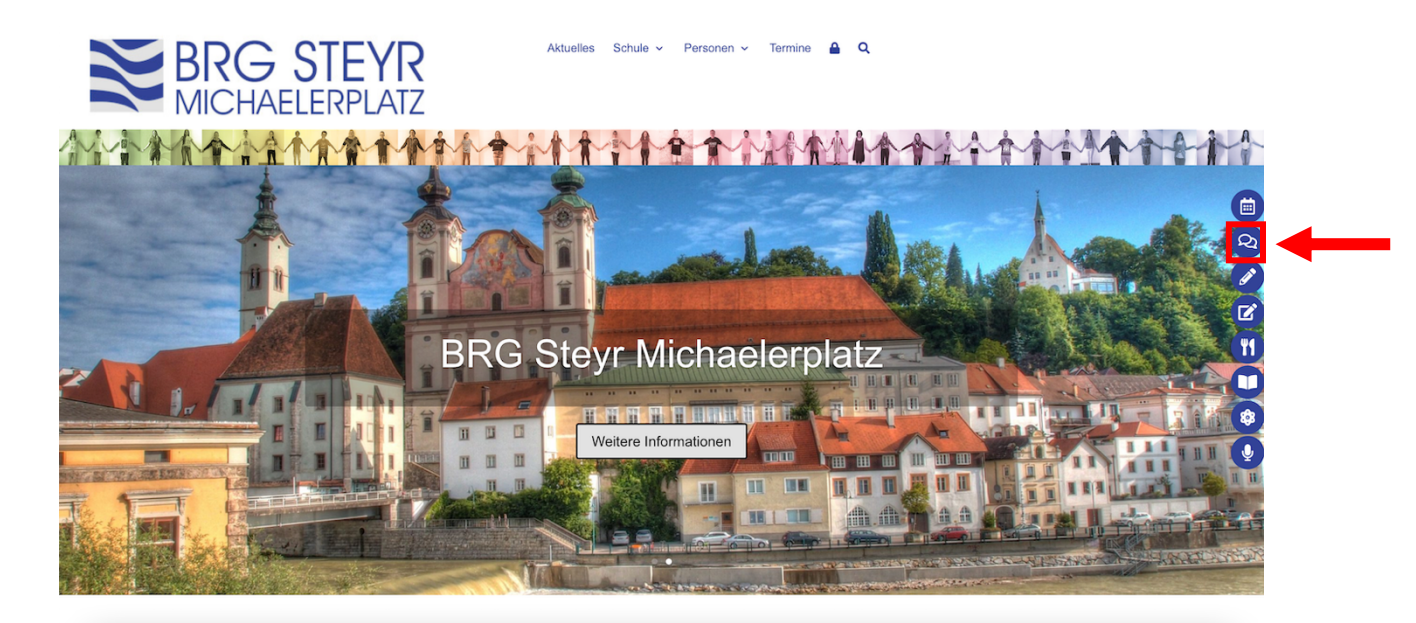

**2.** Im sich öffnenden Browser-Tab mit E-Mail-Adresse und Passwort anmelden. Das Passwort-Eingabefeld erscheint, wenn man nach dem Eingeben der E-Mail-Adresse auf "Weiter" klickt.

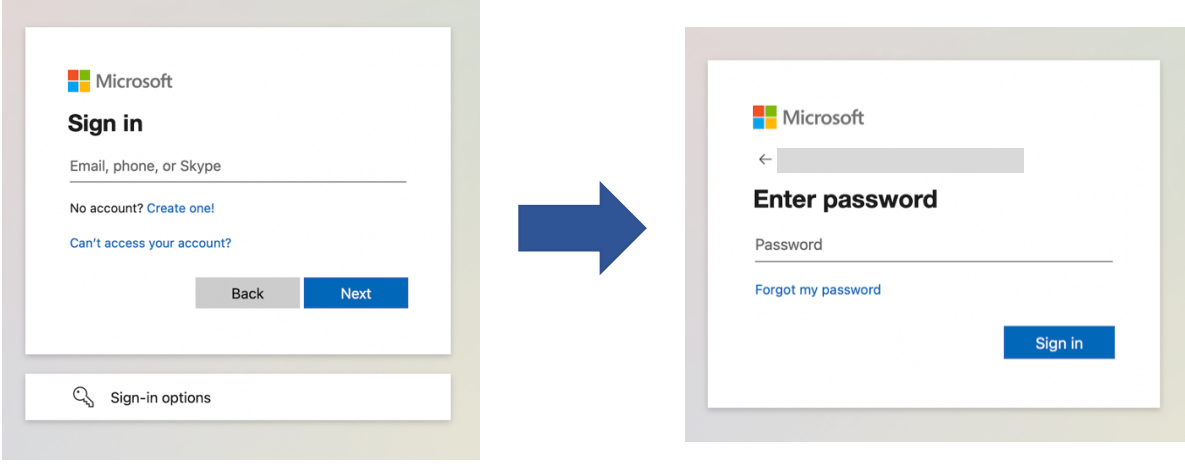

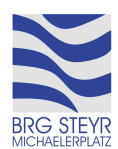

\_\_\_\_\_\_\_\_\_\_\_\_\_\_\_\_\_\_\_\_\_\_\_\_\_\_ Für E-Mail-Adresse und Passwort gelten am BRG Steyr Michaelerplatz folgende Policies: E-Mail-Adresse: **vorname.nachname@brgsteyr.at**

- bei langen Namen nur der erste Buchstabe des Vornamens
- Umlaute werden ersetzt (ä: ae, ö: oe, ü: ue)
- ß wird durch ss ersetzt

Passwort: dasselbe Passwort, welches auch auf den Computern im Schulhaus zur Anmeldung verwendet wird

Die Aufforderung "Angemeldet bleiben?" kann, sofern diese erscheint, mit "Nein" weggeklickt werden.

**3.** Nach kurzem Laden erscheint das Microsoft 365 Portal, in welchem verschiedene Applikationen zur Verfügung stehen, welche von den Schüler\*innen des BRG Steyr Michaelerplatz kostenlos genützt werden können.

In diesem Portal in der linken Randspalte auf "Teams" klicken.

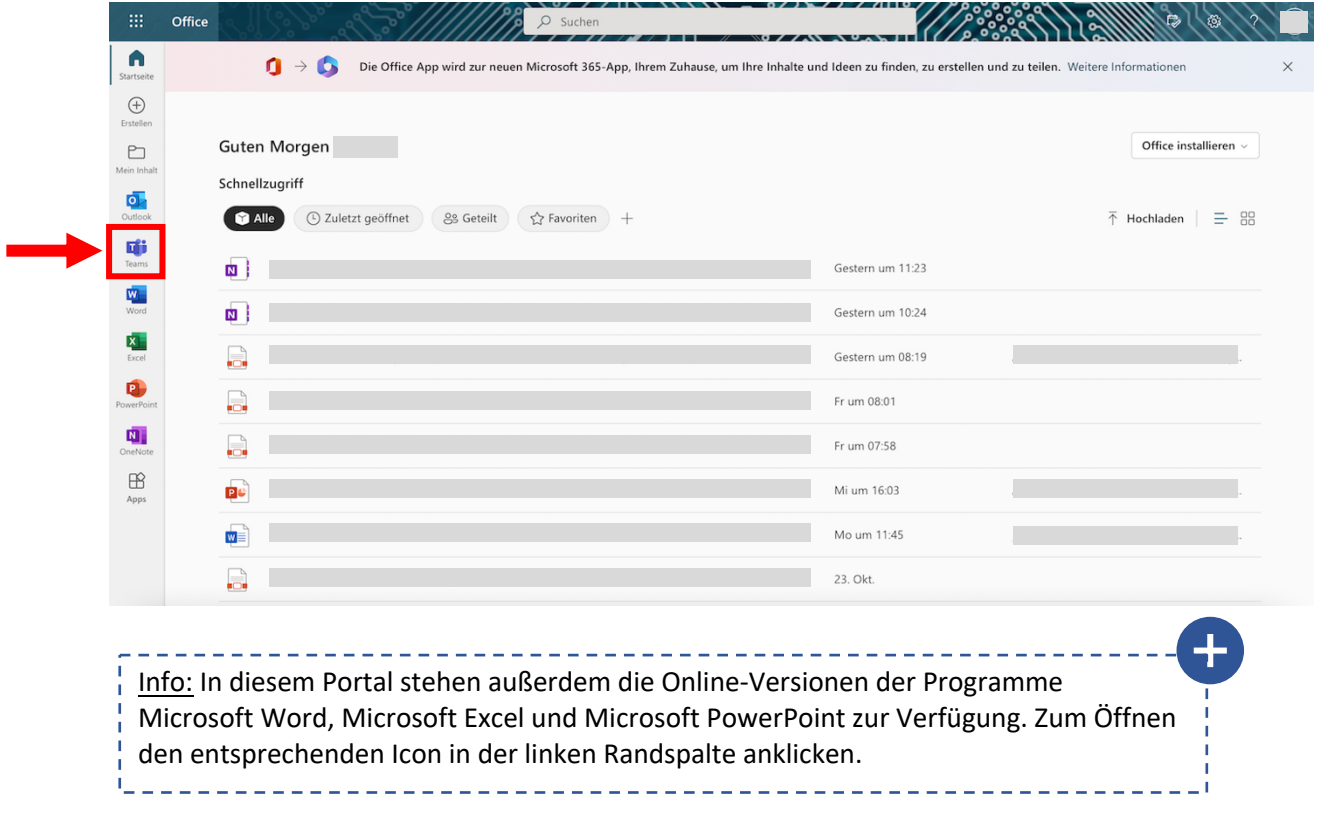

**4.** Nun öffnet sich in einem neuen Browser-Tab die Web-Version der Kommunikationsplattform Microsoft Teams (je nach Internetverbindung kann dieser Vorgang einige Momente dauern).

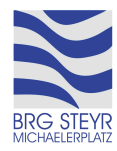

Anleitungen Microsoft 365 BRG Steyr Michaelerplatz

**5.** Sobald die erforderlichen Daten geladen wurden, erscheint eine Übersicht aller Teams, in denen der eingeloggte User Mitglied ist. Ein Team kann geöffnet werden, indem auf dessen Namen oder Icon geklickt wird.

**6.** In jedem Team gibt es oben zwei Tabs: "Beiträge" und "Dateien".

**a.** Unter "Beiträge" kann mit allen Mitglieder\*innen des Teams (d.h. den Mitschüler\*innen sowie der Lehrperson) kommuniziert werden, wobei die Nachrichten für alle sichtbar sind.

Um eine Nachricht an alle Mitglieder\*innen des Teams zu senden, links unten auf "Neue Unterhaltung" klicken und dann den gewünschten Text eingeben.

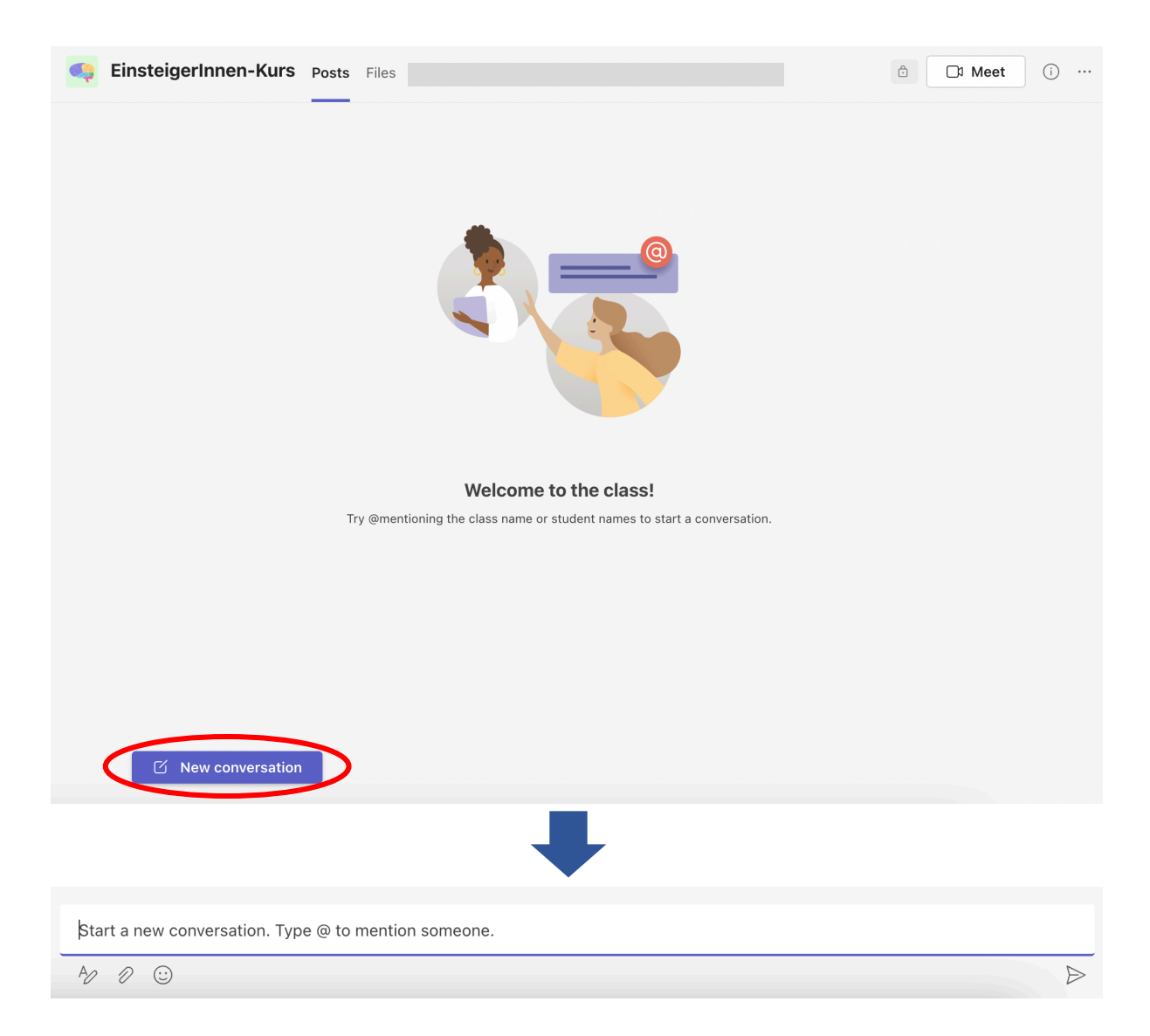

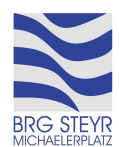

Dateien können durch Klicken auf den Büroklammer-Icon hinzugefügt werden, wobei entweder lokale Dateien, Inhalte des eigenen OneDrive oder Inhalte der Teams ausgewählt werden können.

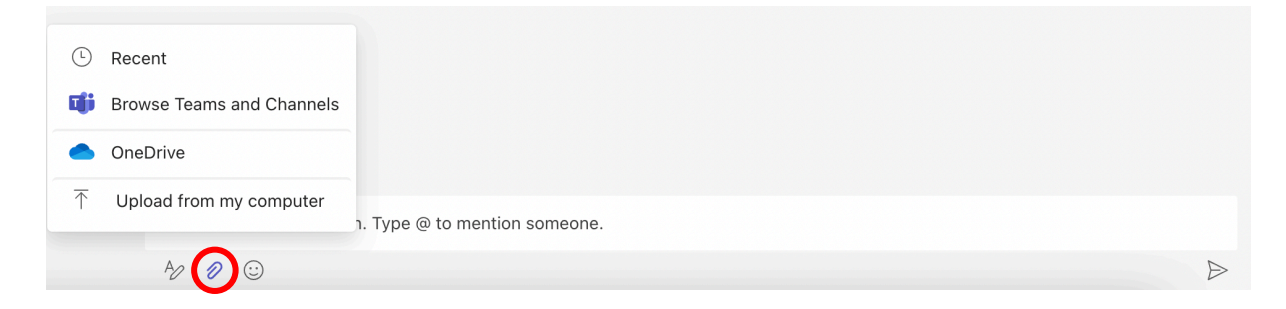

Zum Absenden der Nachricht auf den Pfeil rechts klicken.

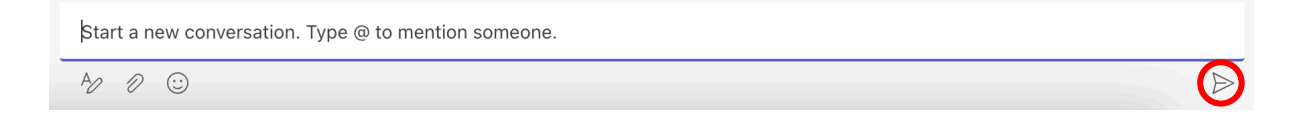

Optionen zum Verändern von eigenen Nachrichten stehen zur Verfügung, wenn man auf die drei Punkte in der rechten oberen Ecke einer Nachricht klickt.

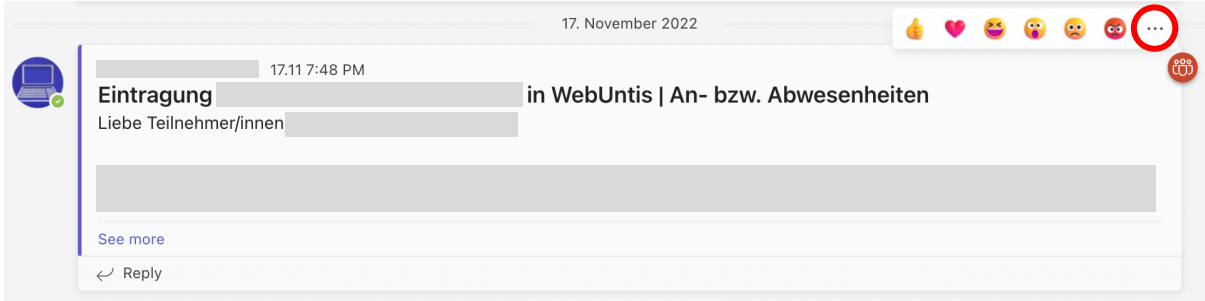

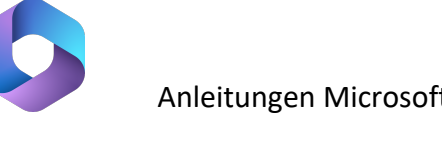

**b.** Im Tab "Dateien" sind Unterrichtsmaterialien der Lehrpersonen zu finden, beispielsweise Word-Dokumente, PowerPoint-Präsentationen, PDF-Dokumente etc. Diese können heruntergeladen oder je nach Berechtigungen auch online bearbeitet werden.

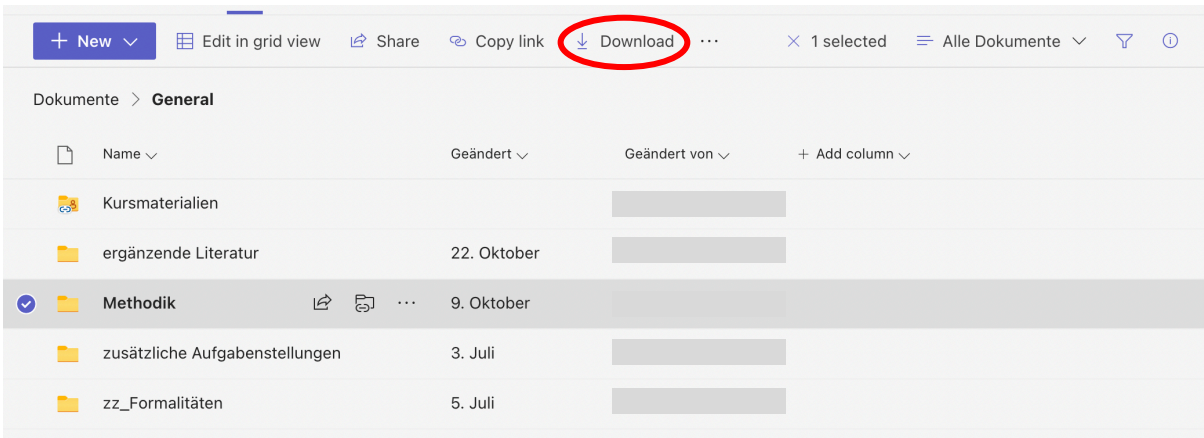

**c.** Handelt es sich um ein Klassenteam, gibt es entweder in der linken Spalte oder in der oberen Leiste noch die Tabs "Aufgaben" und "Noten".

Im Tab "Aufgaben" sind die zugewiesenen sowie die erledigten Aufgaben zu finden.

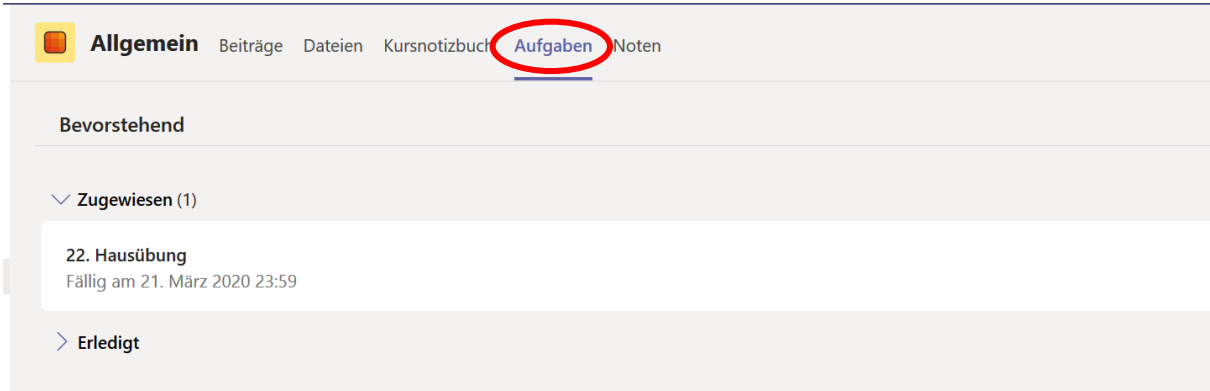

Zum Ansehen einer Aufgabe auf deren Titel klicken, es erscheinen die Aufgabenstellung sowie etwaige Referenz-Materialien.

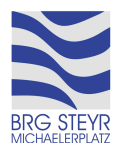

Um Dateien hochzuladen, auf den Button "+ Arbeit hinzufügen" klicken und die Datei entweder von einem lokalen Speicherort oder dem eigenen OneDrive auswählen. Der Fortschritt des Hochladens wird mithilfe eines Balkens angezeigt.

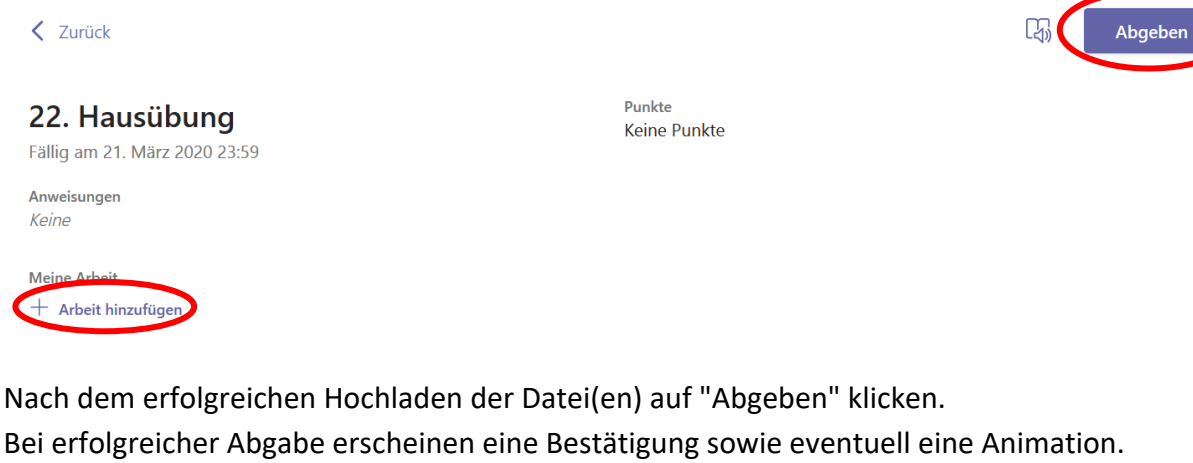

Um eine Aufgabe zu verändern, auf "Abgabe rückgängig machen" klicken.

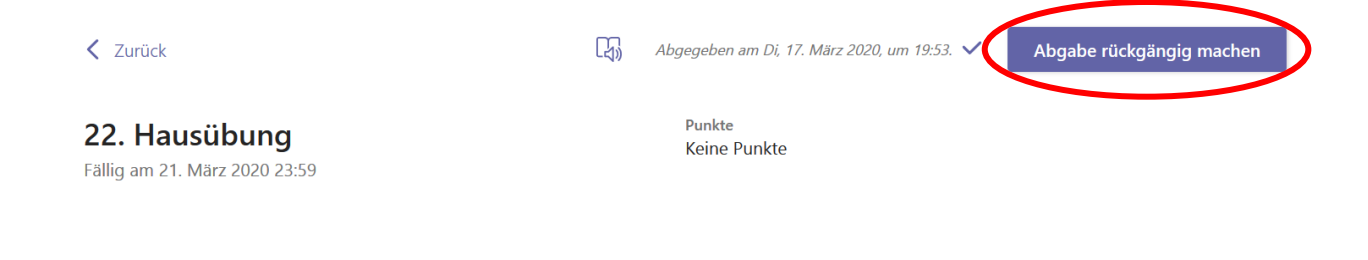

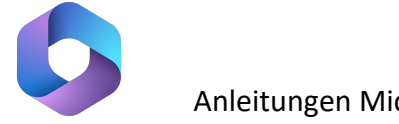

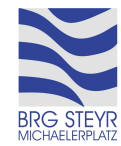

**7.** Um eine einzelne Person zu kontaktieren, in der linken Randleiste auf "Chat" klicken.

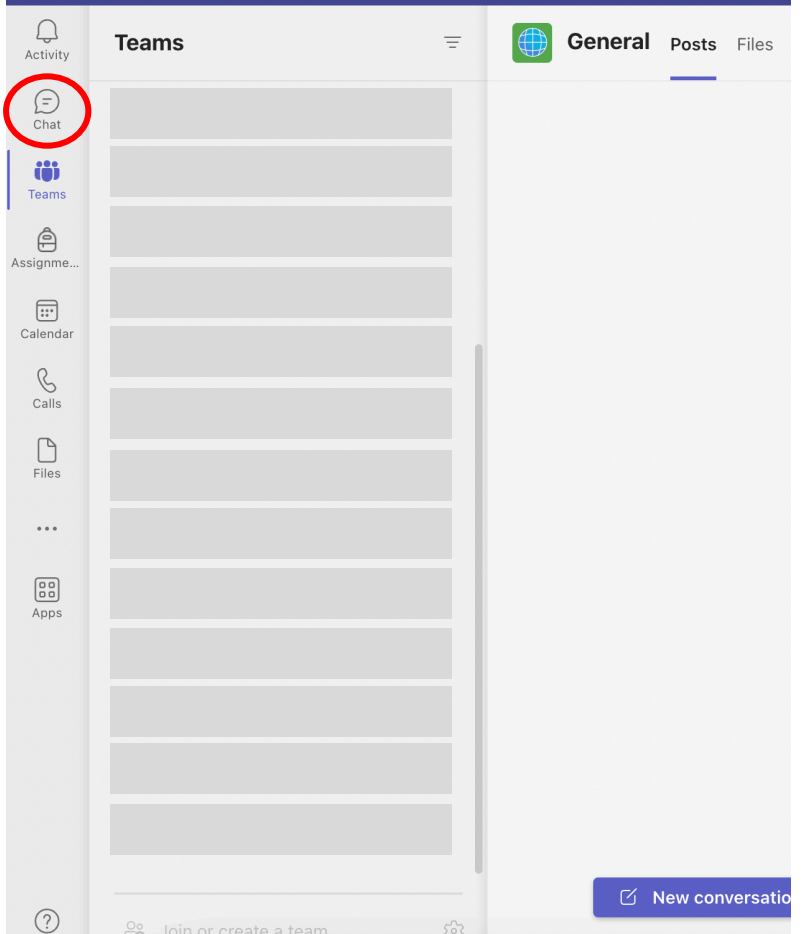

Zum Starten eines neuen Chats auf den "Neuer Chat" Icon links oben klicken.

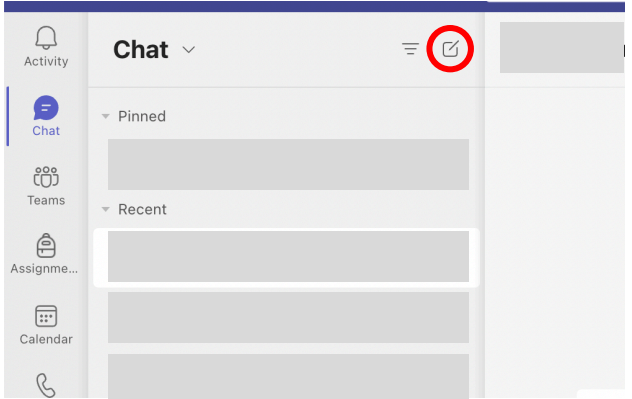

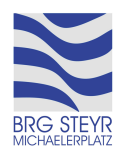

Im sich öffnenden Tab oben den Namen der zu kontaktierenden Person suchen und aus der angezeigten Liste auswählen. Unten kann die Nachricht eingegeben werden. Dateien von einem lokalen Speicherort oder dem eigenen OneDrive können mithilfe des Büroklammer-Icons angehängt werden. Zum Senden auf den Pfeil rechts unten klicken.

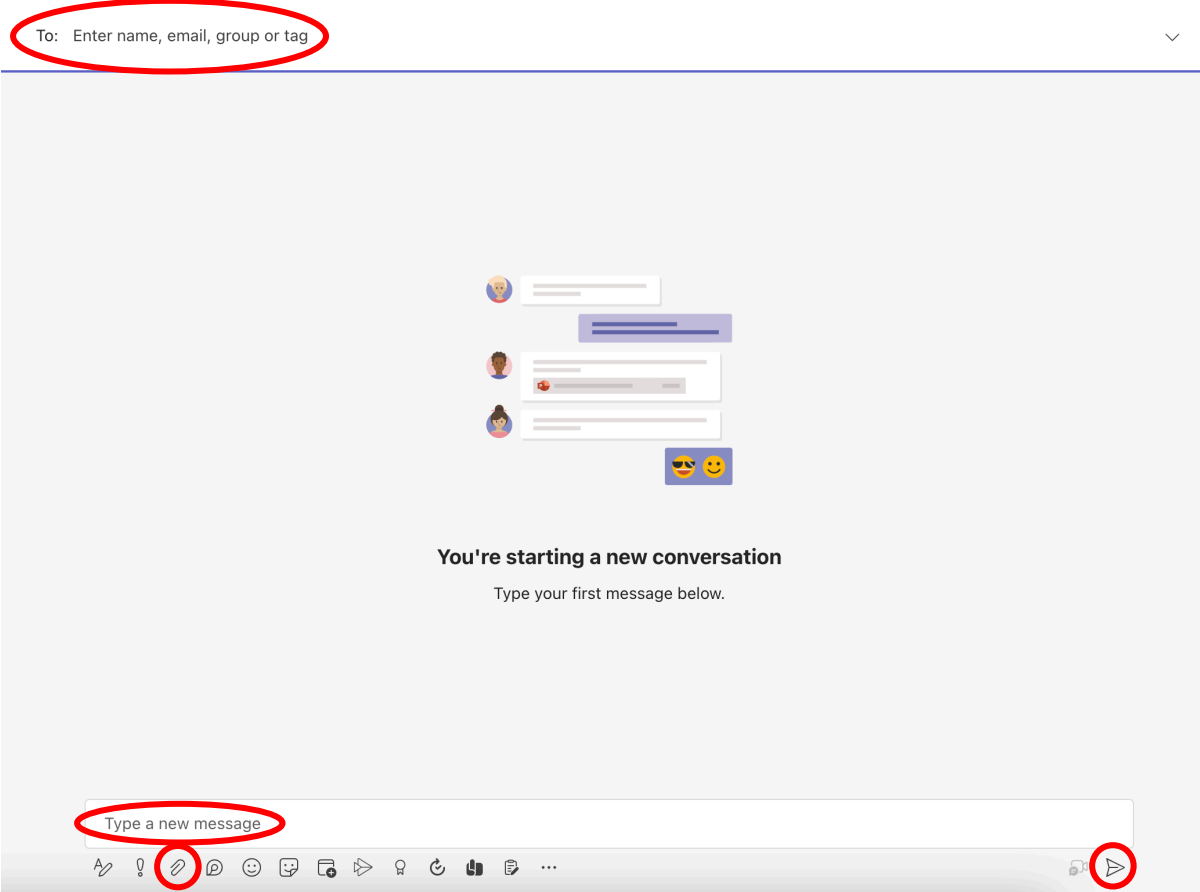

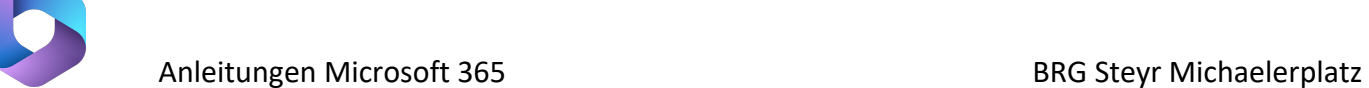

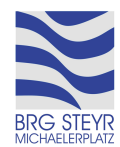

**8.** Um an einer Video-Konferenz teilzunehmen, in der linken Randleiste auf "Kalender" klicken.

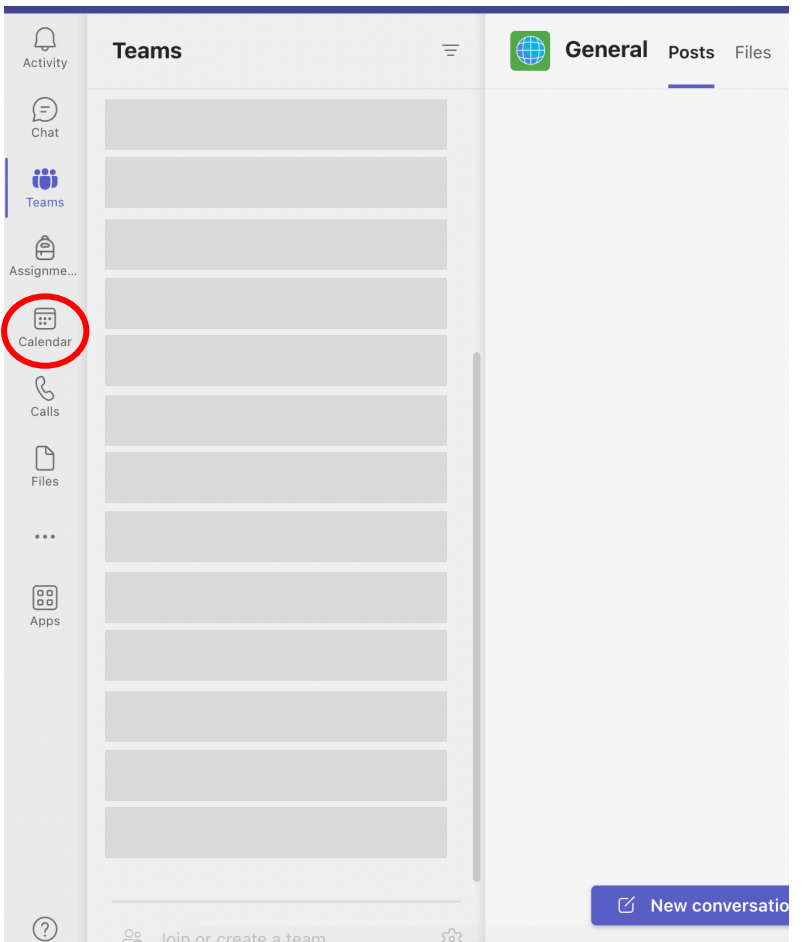

Im erscheinenden Kalender den gewünschten Eintrag anklicken, dann auf "Teilnehmen" klicken.

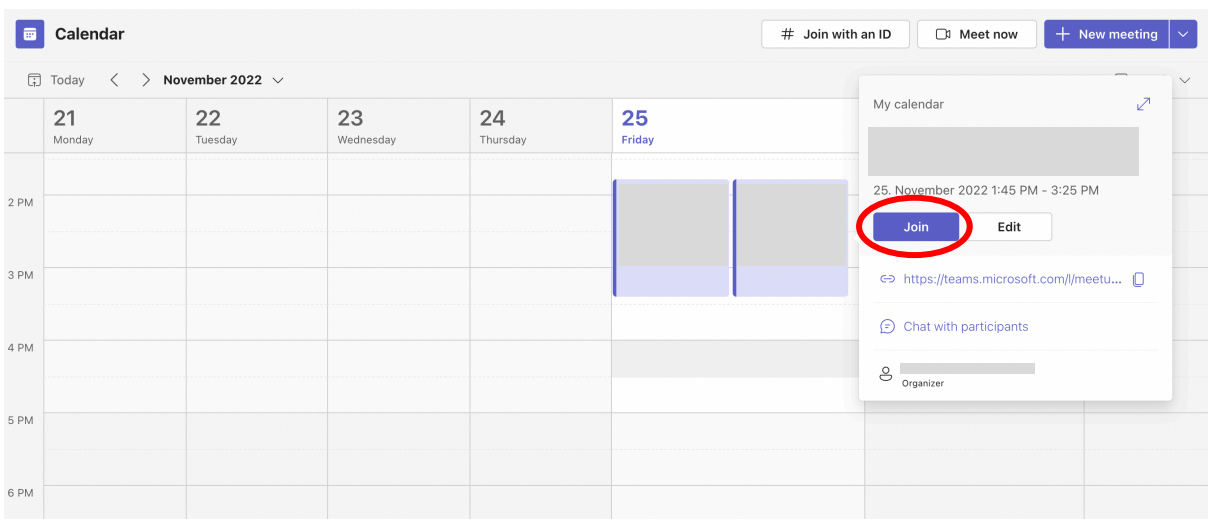

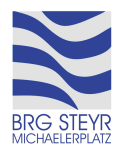

Im sich öffnenden Fenster "Computer-Audio" auswählen und dann auf "Jetzt teilnehmen" klicken.

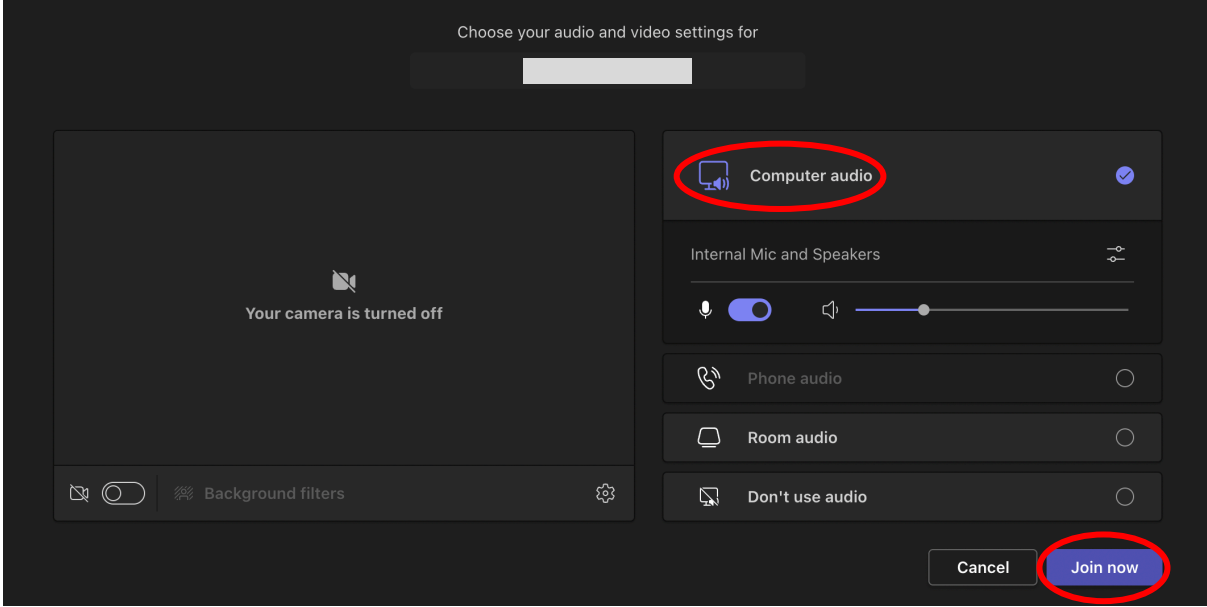

Im sich öffnenden Konferenz-Fenster gibt es in der oberen Leiste verschiedene Optionen:

- Chat: Hier kann mit den Teilnehmer\*innen der Konferenz schriftlich kommuniziert werden.
- Reaktionen: Es besteht die Möglichkeit, eine virtuelle Hand zu heben, um aufzuzeigen.
- Kamera: Die eigene Webcam ein- und ausschalten.
- Mikrofon: Das eigene Mikrofon ein- und ausschalten.
- Verlassen: Die Konferenz verlassen.

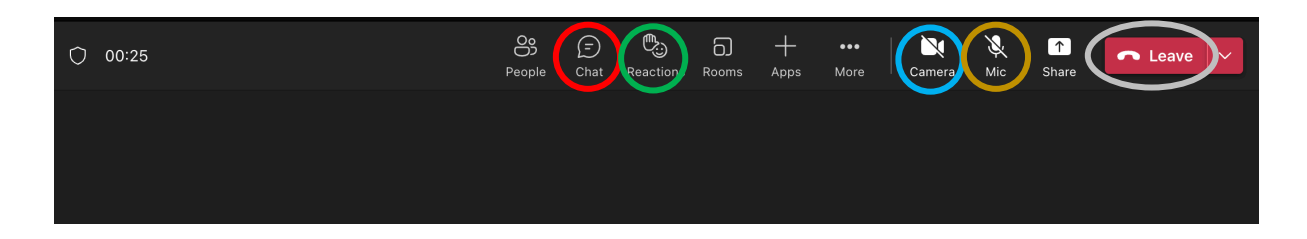

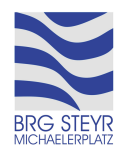

Soll der eigene Bildschirm geteilt werden, auf "Teilen" klicken (diese Funktion steht je nach Berechtigungen eventuell nicht zur Verfügung) und dann das gewünschte Programm-Fenster oder den gesamten Bildschirm auswählen. Soll der Ton ebenfalls geteilt werden, zuerst den Schalter bei "Computer-Audio einschließen" aktivieren.

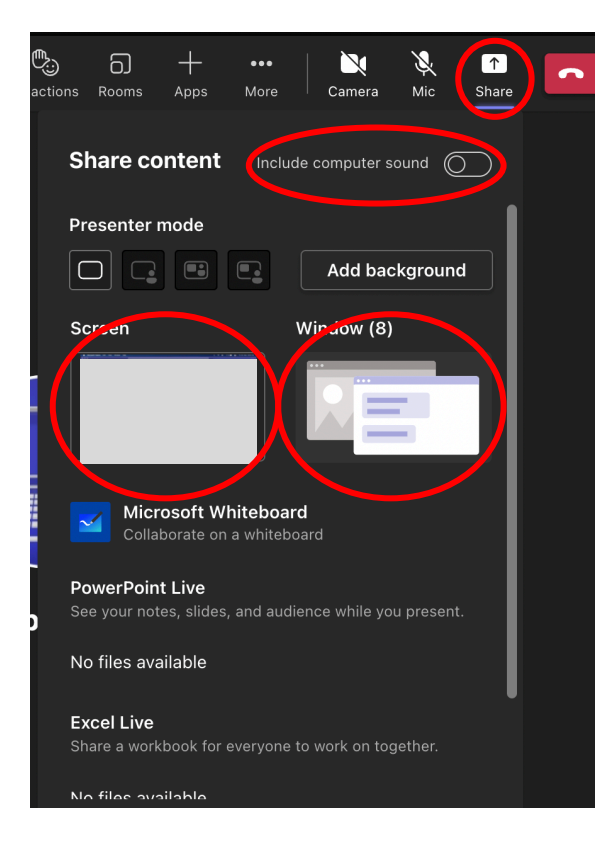